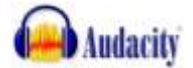

# **Notice simplifiée du logiciel Audacity**

Audacity est un logiciel libre et gratuit téléchargeable sur : *<http://audacity.sourceforge.net/>*

# **Sommaire**

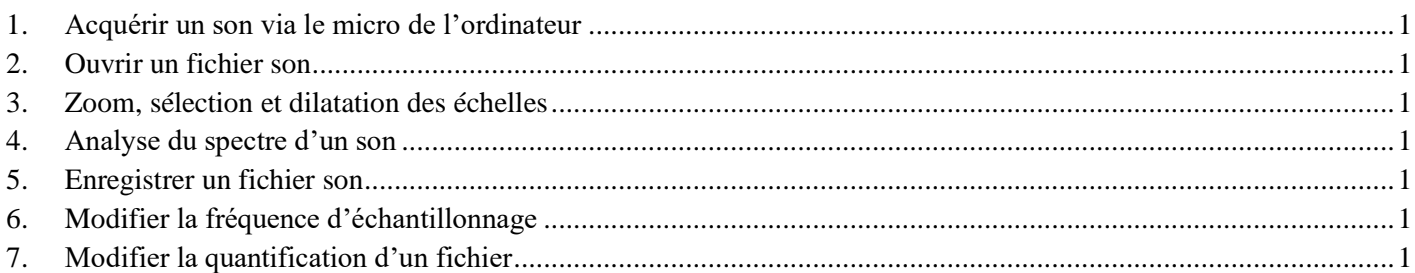

# <span id="page-0-0"></span>**1. Acquérir un son via le micro de l'ordinateur**

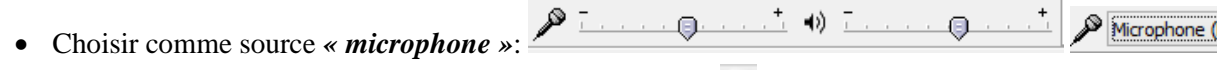

- L'enregistrement débute après avoir cliquer sur l'icône :
- Pour stopper l'enregistrement cliquer sur l'icône STOP :
- Avec l'outil de sélection  $\boxed{I}$ , on peut sélectionner une partie inutile sur signal et la supprimer (touche SUPPR)

## <span id="page-0-1"></span>**2. Ouvrir un fichier son**

• On peut ouvrir un fichier audio préalablement enregistré : Fichier  $\Rightarrow$  Ouvrir (ou CTRL + O)

#### <span id="page-0-2"></span>**3. Zoom, sélection et dilatation des échelles**

L'outil **zoom** permet de modifier l'échelle des temps (axe des abscisses).

Clic gauche : zoom avant ; clic gauche pour zoom arrière

- $I \theta$  $D \leftrightarrow *$
- Il est possible de choisir une portion de l'enregistrement en cliquant sur l'outil de **sélection**,
- Il est possible de dilater l'échelle verticale en plaçant la souris **sur la partie gauche de l'enregistrement**.

## <span id="page-0-3"></span>**4. Analyse du spectre d'un son**

- Sélectionner une partie de l'enregistrement.
- Cliquer sur Analyse puis Tracer le spectre. Choisir les **réglages suivants**.

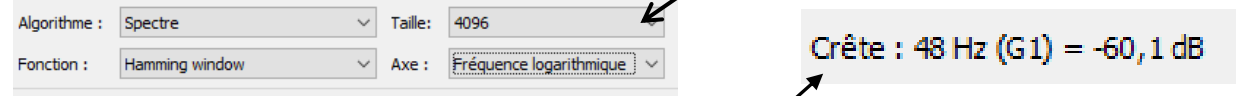

• Le relevé des valeurs des fréquences des harmoniques s'effectue en déplaçant la flèche de la souris à proximité d'un pic, la valeur de la fréquence du pic est indiquée par « **crête** » en bas à gauche du spectre.

## <span id="page-0-4"></span>**5. Enregistrer un fichier son**

Menu Fichier puis Exporter. Choisir le type (en règle générale, « WAV (Microsoft signé 16 bits) »)

## <span id="page-0-5"></span>**6. Modifier la fréquence d'échantillonnage**

- Menu Piste >> Rééchantillonner. Choisir la nouvelle fréquence et valider.
- Menu Fichier >> Exporter.
- Dans « Type », choisir Autres formats non compressés et cliquer sur Options
	- Entête : laisser **WAV (Microsoft)** ; Encodage : choisir le nombre de bits ; Cliquer sur OK pour valider
- Donner un nom au fichier et l'enregistrer dans « Mes documents »

## <span id="page-0-6"></span>**7. Modifier la quantification d'un fichier**

- Menu Fichier >> Exporter.
- Dans « Type », choisir Autres formats non compressés et cliquer sur Options Entête : laisser **WAV (Microsoft)** ; Encodage : choisir le nombre de bits ; Cliquer sur OK pour valider
- Donner un nom au fichier et l'enregistrer dans « Mes documents »

 $0.10$ 

0.05

 $0.00$ 

 $0.05$ 

 $0, 10$ 

 $\star$